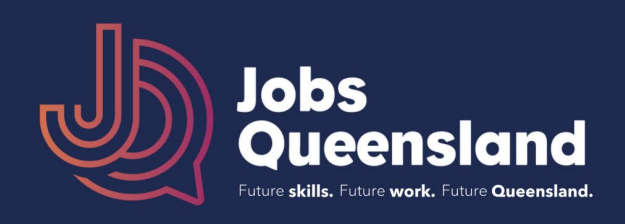

## **To download the underlying data for each chart, follow these steps:**

1. Select the industry or occupation level that accords with the granularity of the detail you want\* e.g. for Agriculture, Forestry and Fishing, select Division but for Poultry Farming, select Group.

**View Industry Levels by:** 

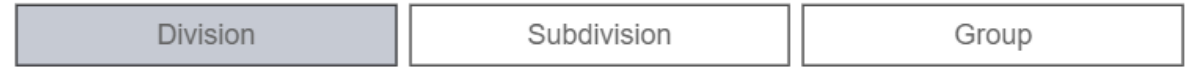

Similarly, if you are interested in Community and Personal Service Workers, select Major, but if interested in Indigenous Health Workers, select Unit.

**View Occupation Levels by:** 

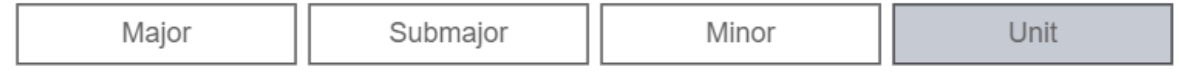

\* If you are unsure, consult the ANZSCO or ANZSIC links in Useful links

2. Click on the three dots on the top right corner of the chart containing the data you want to download

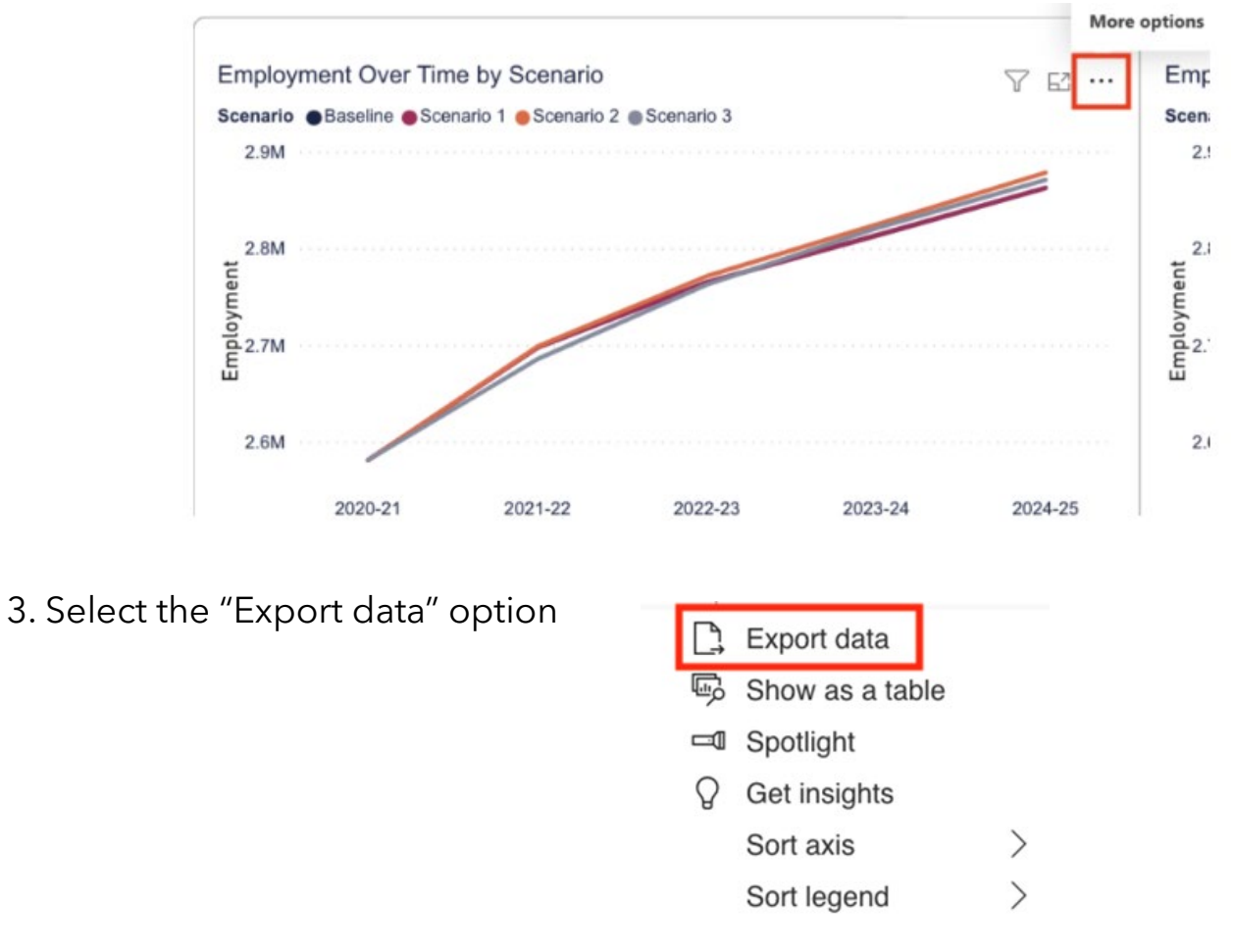

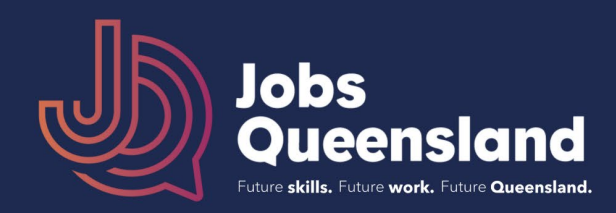

4. Select your desired format. To get data that matches the layout in your selected chart, select "Data with current layout"

## $\times$ Which data do you want to export? Export your data in the format that suits your needs. If you have a lot of data, the number of rows you export might be limited depending on the file type you select. Learn more  $\odot$ Ο 启 囲 Data with current layout Summarized data Underlying data Export this data in the same Export the summarized data Export the raw data used to calculate the data in your layout you see now, but used to create your visual without any icons, colors, or (for example, sums, visual. other formatting you added. averages, and medians). File format: .xlsx (Excel 150,000-row max) V

## 5. Select Export

File format:

.xlsx (Excel 150,000-row max) V

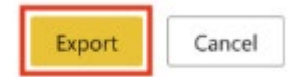